## ЗАДАНИЕ 1. Построение гистограммы по заданной таблице значений

1. Скачайте и откройте файл для работы (рис. 1)

|                | A                                                             | B                      | C    |
|----------------|---------------------------------------------------------------|------------------------|------|
| 1              | Распределение интересов российских<br>пользователей Интернета |                        |      |
| $\frac{2}{3}$  |                                                               |                        |      |
|                |                                                               |                        |      |
| $\overline{4}$ | № п.п                                                         | Вид интересов          | 2003 |
| 5              |                                                               | <b>НОВОСТИ</b>         | 52   |
| 6              | 2                                                             | наука и образование    | 50   |
| $\overline{7}$ | 3                                                             | бизнес-информация      | 45   |
| 8              | 4                                                             | развлечения            | 35   |
| 9              | 5                                                             | музыка                 | 30   |
| 1 <sub>0</sub> | 6                                                             | чаты                   | 29   |
| 11             | 7                                                             | информация о продуктах | 20   |
| 12             | R                                                             | покупка по сети        | 10   |
| 13             |                                                               |                        |      |
| 14             |                                                               | максимальное число(%)  | 2    |
| 15             |                                                               | минимальное число (%)  | 2    |

Рис. 1

2. Найдите максимальное и минимальное число доли пользователей по интересам в диапазоне С5:С12, используя Мастер функций и функции МАКС, МИН.

3. Выделите диапазон данных для построения гистограммы: В5:С12.

4. Вызовите Мастер диаграмм: выберите команду меню Вставка, Диаграмма или щелкните на пиктограмме Мастера диаграмм и следуйте его инструкциям:

Шаг 1. Выбор типа диаграммы: гистограмма> выберите тип диаграммы - гистограмма выберите вид гистограммы - обычная гистограмма, щелкните на кнопке Далее >.

Шаг 2. Выбор исходных данных для диаграммы: поскольку данные вами уже выбраны в п. 3 (диапазон В5:С12), щелкните на кнопке Далее >

Шаг 3. Выбор параметров диаграммы: на вкладке Заголовки введите текст в поля Название диаграммы - «Интересы пользователей Интернет», Ось X (категорий) - «Вид интересов», Ось Y (значений) - «Доля пользователей»; щелкните на кнопке Далее >.

5. Расположите область диаграммы в диапазоне А16:D40 (для перемещения выделенной области диаграммы используйте метод Drag-and-Drop, для изменения размеров рамки работайте с маркерами рамки диаграммы

7. Сравните ваш результат с рис. 2.

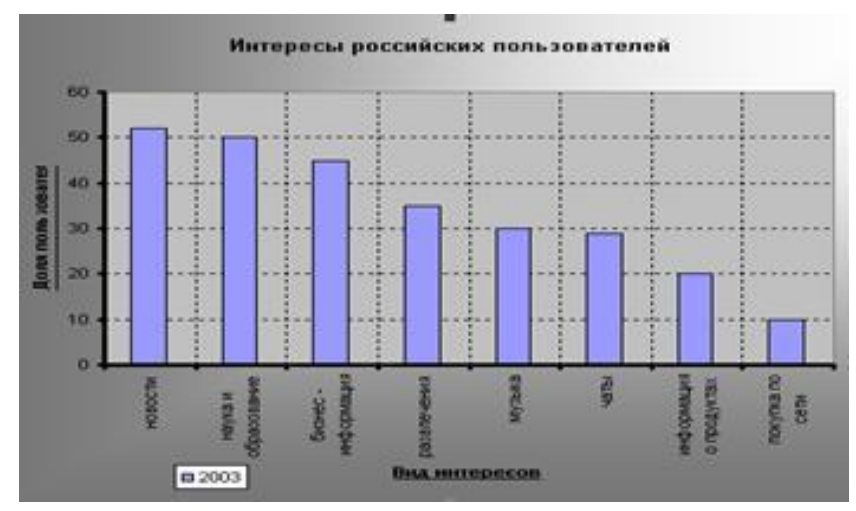

## **ЗАДАНИЕ 2. Редактирование объектов гистограммы**

Отредактируйте гистограмму согласно рис. 2 .

**1.** Выделите указанный объект диаграммы (двойным щелчком левой кнопкой мыши), выберите соответствующую вкладку, внесите заданные ниже изменения в параметры объекта и щелкните на кнопке ОК.

*Параметры объектов диаграммы:*

- Шрифт заголовка, легенды, названия осей (марка, количество) Arial, размер 8.
- Формат области диаграммы: способ заливки градиентная, цвета два цвета, тип штриховки – диагональная 1.
- Формат области построения диаграммы: текстура в способах заливки пергамент.
- Формат оси категорий и оси значений: цвет линии зеленый, толщина линии

**2.** Постройте линии сетки осей X и Y

выберите команду меню **Диаграмма, Параметры диаграммы**, вкладку **Линии сетки;** в разделах **Ось X (категорий)** и **Ось Y (значений)** выберите **основные линии**.

**3.** Задайте формат линий сетки осей X и Y: тип линии – пунктирный, цвет – темно-бирюзовый.

Покажите работу учителю.